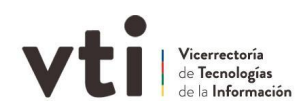

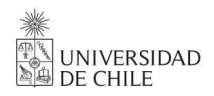

## Manual para conectar carpetas compartidas

Soporte Infraestructura Dirección de Tecnología - DIRTEC

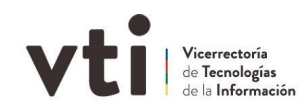

## **Si el computador está conectado a la red de la Universidad**

Paso 1: Abre el **explorador de windows** y dirígete a **Este equipo**, en la barra de menú, haz clic en **Conectar a la unidad de red…**

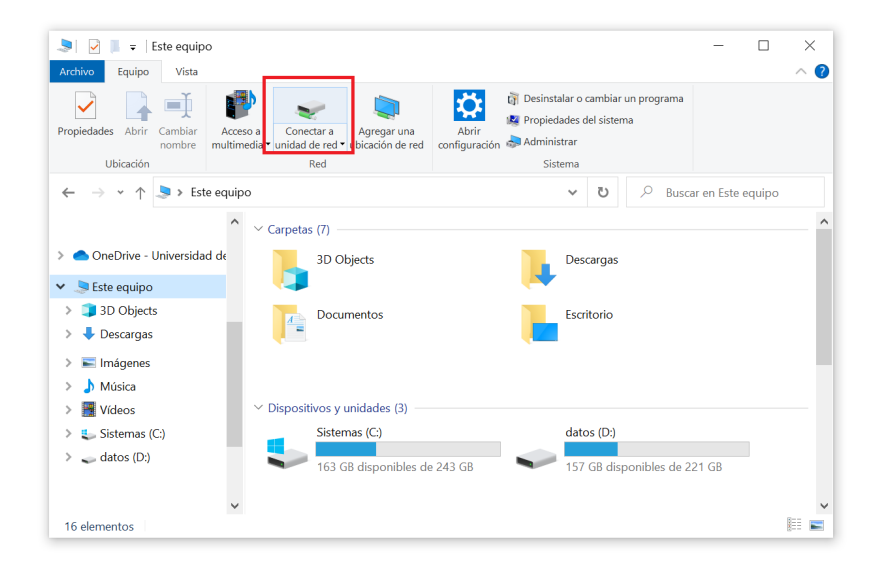

Paso 2: Se abrirá la siguiente ventana, en ella selecciona la letra asignada a la **Unidad** que corresponda a tu carpeta (se adjuntó la letra correspondiente en el mail). En la sección **Carpeta** ingresa la ruta adjunta en el mail de la nueva carpeta. Luego haz clic en **Finalizar**.

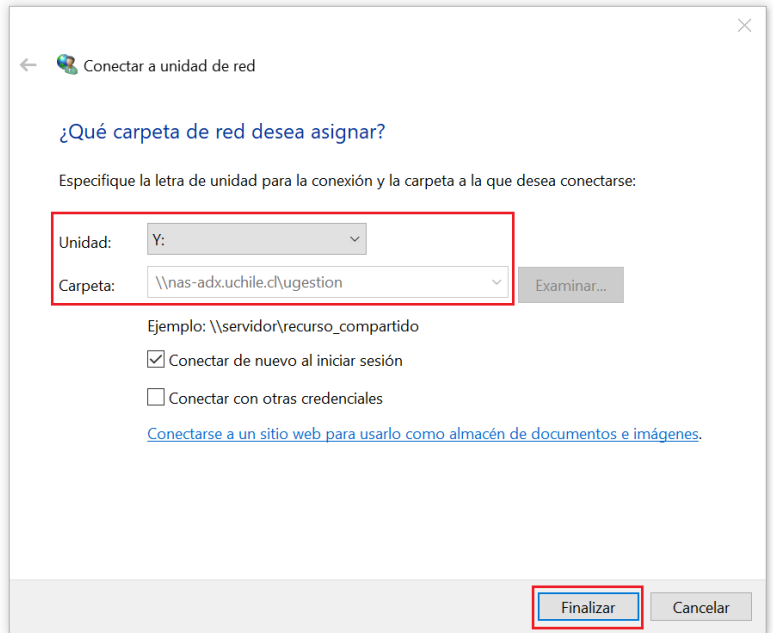

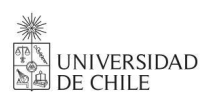

![](_page_2_Picture_1.jpeg)

Listo! ya terminaste de conectar la unidad de red.

![](_page_2_Figure_3.jpeg)

**Si hay inconvenientes o por algún motivo no puedes realizar la conexión, deberás avisar al responsable de la carpeta quien solicitará ayuda vía ticket a Mesa de Ayuda con la información mínima requerida:**

- Nombre del funcionario
- Rut
- Carpeta
- Cuenta Pasaporte
- Teléfono de contacto
- Permisos
- Problema detectado

![](_page_3_Picture_0.jpeg)

![](_page_3_Picture_1.jpeg)

## **Si el computador es Personal o está en tu casa**

Paso 1: Conecta tu computador a **[VPN](https://vti.uchile.cl/ayudatecnologica/articulo/como-conectarse-a-la-vpn/)**, Abre el **explorador de windows** y dirígete a la carpeta **Este equipo**, en la barra de menú, haz clic en **Conectar a la unidad de red…**

![](_page_3_Picture_222.jpeg)

Paso 2: Se abrirá la siguiente ventana, en ella selecciona la letra asignada a la **Unidad** que corresponda a tu carpeta (se adjuntó la letra correspondiente en el mail). En la sección **Carpeta** ingresa la ruta adjunta en el mail de la nueva carpeta. Marca la casilla **Conectar con otras credenciales**. Luego haz clic en **Finalizar**.

![](_page_3_Picture_223.jpeg)

![](_page_4_Picture_0.jpeg)

![](_page_4_Picture_1.jpeg)

Paso 4: A continuación te pedirá las credenciales de tu Cuenta Uchile. En usuario debes anteponer el sufijo **sc\** luego tu cuenta, agrega tu contraseña en el espacio siguiente. Luego haz clic en **Aceptar**.

![](_page_4_Picture_104.jpeg)

Listo! ya estás conectado a la carpeta de tu unidad!

![](_page_4_Picture_105.jpeg)

![](_page_5_Picture_0.jpeg)

![](_page_5_Picture_1.jpeg)

**Si hay inconvenientes o por algún motivo no puedes realizar la conexión, deberás avisar al responsable de la carpeta quien solicitará ayuda vía ticket a Mesa de Ayuda con la información mínima requerida:**

- Nombre del funcionario
- Rut
- Carpeta
- Cuenta Pasaporte
- Teléfono de contacto
- Permisos
- Problema detectado